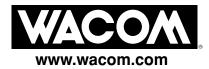

# **DTU-710**

Interactive Pen Display
Installation Guide & User's Manual

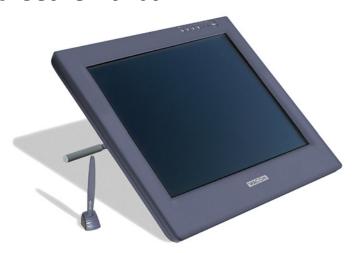

Wacom DTU-710 Interactive Pen Display Installation Guide & User's Manual for Windows® & Macintosh®

English version 1.0, August 30, 2004

Copyright © WACOM Company, Limited, 2004

All rights reserved. No part of this manual may be reproduced except for your express personal use. Wacom reserves the right to revise this publication without obligation to provide notification of such changes. Wacom does its best to provide current and accurate information in this manual. However, Wacom reserves the right to change any specifications and product configurations at its discretion, without prior notice and without obligation to include such changes in this manual.

Penabled and DuoSwitch are trademarks, and Wacom is a registered trademark of WACOM Company, Limited.

Photoshop is either a registered trademark or a trademark of Adobe Systems Incorporated in the United States and/or other countries. Microsoft and Windows are either registered trademarks or trademarks of Microsoft Corporation in the United States and/or other countries. Apple, the Apple logo, and Macintosh are registered trademarks of Apple Computer, Inc., registered in the U.S. and other countries.

Any additional company and product names mentioned in this documentation may be trademarked and/or registered as trademarks. Mention of third-party products is for informational purposes only and constitutes neither an endorsement nor a recommendation. Wacom assumes no responsibility with regard to the performance or use of these products.

#### INTRODUCTION AND OVERVIEW

The Wacom® DTU-710 Interactive Pen Display combines an LCD monitor with a Wacom pen tablet. This gives you a direct point-and-draw-on-screen interface that can be used with a Personal Computer (PC) or Macintosh® computer.

The basic components of the DTU-710 include a Wacom pen tablet internally mounted behind a 17.0" diagonal TFT color LCD monitor, and a cordless, battery-free Wacom pen.

This combined manual for Windows and Macintosh users describes how to install the DTU-710 hardware and software. It also describes how to use the DTU-710 and pen. *Please follow all instructions carefully.* The information is common to both platforms and Windows screen captures are shown, unless otherwise noted.

Note that the computer treats the DTU-710 as two separate pieces of hardware (the LCD monitor and the pen tablet). Therefore, the installation process is completed in two stages:

- First install the LCD monitor portion of the DTU-710.
- Then install the DTU-710's pen tablet functionality.

Both stages require hardware and software installations and adjustments. *Please follow all instructions carefully.* 

The following kinds of information are not included with this product: information about your specific computer hardware or operating system, or information about your application software. Your best source for this information is the set of manuals and disks that came with your hardware, operating system, or application.

Refer to *Unpacking the DTU-710* on page 5 when removing the DTU-710 from the box.

For information on using the Tablet control panel for customizing your pen display tablet and pen settings, see *Customizing* on page 17.

To use the pressure-sensitivity of the pen with your favorite drawing application, refer to instructions in that application's manuals.

#### PRECAUTIONS ON USE AND HANDLING

Be sure to follow all instructions, cautions, and warnings found within this manual. Failure to do so could cause the loss of data or damage to your computer. Failure to do so could also void your warranty, in which case Wacom shall have no responsibility to repair or replace the product.

#### PHYSICAL LOCATION

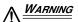

Do not use the DTU-710 Interactive Pen Display in a facility control system that requires extremely high reliability; it may cause other electronic devices to malfunction, or other devices may cause the pen display tablet to malfunction. Where use is prohibited, power off the DTU-710 to prevent the possibility of it causing other electronic devices to malfunction. Wacom does not accept any liability for direct or consequential damages. For details, please refer to your Warranty located at the end of this manual.

#### **ENVIRONMENT**

#### Temperature and Humidity

- Operating temperature and humidity: 5° to 35°C, 20 to 80% RH
- Storage temperature and humidity: -10° to 60°C, 20 to 90% RH

#### **↑** CAUTION

#### Do not use or store the DTU-710 where:

- Temperature changes are severe or exceed specifications (e.g., outdoors or inside a vehicle).
- The DTU-710 and pen are exposed to direct sunlight or heat from an appliance.
- The DTU-710 and pen are exposed to water or any other kind of liquid.

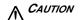

Do not use the DTU-710 in a dusty environment; this may damage the unit.

#### **USAGE**

**MARNING** 

Only use the power adaptor that came with the DTU-710. If a different type of power adaptor is used, the DTU-710 will not work properly or may be damaged. Using a different type of power adaptor also has the potential to result in fire. Use of a different power adaptor will void your warranty.

**↑** CAUTION

Be sure to use a grounded power source when applying power to the DTU-710.

 $\bigwedge$  Caution

Do not connect or disconnect the video cable or power cables while the DTU-710 or your computer are turned on; this may damage the LCD monitor or computer video card. In this case, Wacom shall have no responsibility to repair or replace the product.

**↑** CAUTION

This product is for use with a DVI or VGA video card; using an inappropriate video card may damage the DTU-710.

**↑** CAUTION

Do not block the rear panel ventilation holes; this may overheat and damage the unit.

When not using the DTU-710 for long periods of time, unplug the power adaptor from the AC outlet.

#### HANDLING

| Λ    | WARNING |
|------|---------|
| /7 N |         |

High Voltage. Do not open or disassemble the DTU-710 Interactive Pen Display. There is a risk of electrical shock when the casing is open. This will also void your warranty and Wacom shall have no responsibility to repair or replace the product.

#### **MARNING**

If the LCD screen has been damaged, DO NOT touch any liquid that may be leaking from it; this liquid is an irritant. In case of contact with skin, eyes, or mouth, rinse immediately with running water for at least 15 minutes or more. If contact is made with the eyes or mouth, also consult a physician.

#### MARNING

The Interactive Pen Display has a backlight which contains mercury (Hg). Be sure to manage any disposal of this unit in accordance with your local ordinances and laws.

#### MARNING

**Prevent children from swallowing the pen tip or side switch.** The pen tip or side switch may accidentally be pulled out if children are biting on them.

**M** CAUTION

**Do not disassemble the pen.** This may cause the device to malfunction. In this case, Wacom shall have no responsibility to repair or replace the product.

**M** CAUTION

*Do not scratch the display screen.* Avoid placing sharp objects on the display screen surface.

**↑** CAUTION

When adjusting the tilt angle of the DTU-710, be careful to avoid catching your finger in the gap of the movable portion of the stand.

**↑** CAUTION

Do not lift the DTU-710 by the stand; this may damage the stand mechanism. When lifting or moving the DTU-710, always do so by grasping the main body casing.

**↑** CAUTION

**Avoid intensive shock or vibration to the DTU-710 or pen.** Hitting or dropping the DTU-710 may damage the display screen or other components.

**↑** CAUTION

Do not put heavy articles on the pen display tablet or push against it with a strong force; this may damage the display screen or bend the stand.

**€** CAUTION

Do not place heavy articles on the DTU-710 cabling, repeatedly bend the cables sharply, or apply heavy stress to the cable connectors; this may damage the unit or cabling.

**↑** CAUTION

If the pen tip becomes sharp or angular, it may damage the display screen. Please replace the pen tip if necessary.

**↑** CAUTION

Do not use any organic solvent (e.g., alcohol) or even mild detergent to clean the display screen. Use of these cleaners can damage the screen. Please note that damage of this kind is not covered by the manufacturer's warranty.

- To clean the display screen, use an anti-static cloth or a slightly damp cloth.
   When cleaning, apply only a light amount of pressure to the display screen and do not make the surface wet.
- To clean the DTU-710 casing or pen, use a soft cloth with mild detergent (such as dish washing liquid) diluted with water.

## **CONTENTS**

| Introduction and Overview                   |
|---------------------------------------------|
| Precautions on Use and Handling             |
| Physical Location                           |
| Environment                                 |
| Usage                                       |
| Handling                                    |
| Unpacking the DTU-710 5                     |
| Package Contents5                           |
| Interactive Pen Display Components          |
| Front View                                  |
| Rear view                                   |
| Pen Components                              |
| Installation                                |
| System Requirements9                        |
| Step 1: LCD Monitor Installation            |
| Step 2: Pen Tablet Installation             |
| Working with the DTU-710                    |
| Setting Up Your Work Area                   |
| Using the Pen                               |
| Customizing                                 |
| Opening the Control Panel                   |
| Control Panel Overview                      |
| Control Panel Settings                      |
| Adjusting the LCD Monitor                   |
| Troubleshooting                             |
| Testing the DTU-710                         |
| Testing the Pen Tablet and Pen              |
| Display Troubleshooting                     |
| Troubleshooting Tables                      |
| Technical Support Options                   |
| Obtaining Driver Downloads                  |
| Appendices                                  |
| Caring for the DTU-710                      |
| Using an Alternate Mount or Stand           |
| Uninstalling the DTU-710                    |
| Product Specifications                      |
| Radio and Television Interference           |
| Warranty                                    |
| Warranty (Europe, Africa and Middle East)   |
| vvarianty (Europe, Airica and wilddle East) |

#### **UNPACKING THE DTU-710**

#### PACKAGE CONTENTS

In your package you will find the following items:

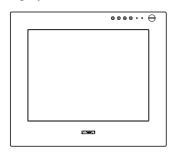

DTU-710 Interactive Pen Display, Main Unit

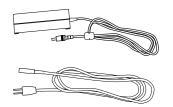

Power Adaptor (POW-A090-00) and Power Cable (UL:SCD-A039-01 (A))

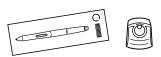

Pen (UP-911E-03A) and Pen Stand (PST-A026-08)

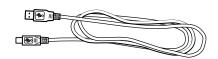

USB Cable (STJ-A236)

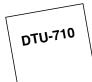

Installation Guide & User's Manual (This manual.)

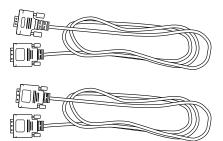

DVI to VGA Cable (STJ-A207) DVI to DVI Cable (STJ-A206)

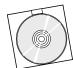

Wacom Pen Tablet Driver CD (Contains the driver software.)

**Notes:** Images are not shown to scale. Some package configurations may include additional CDs containing application software. To install these applications, review the instructions that came with those CDs. Retain the package box for use when storing or shipping the DTU-710.

Next Step: Familiarize yourself with the Interactive Pen Display Components. See page 6.

#### INTERACTIVE PEN DISPLAY COMPONENTS

The LCD monitor and tablet sensor function as an integrated input and output device. The LCD monitor supports resolutions up to 1280 x 1024 pixels at 16.2 million colors. The tablet sensor reports pen coordinates, pressure, switch, and eraser information.

#### FRONT VIEW

#### Status LED

Lights blue when the pen is in the active area of the pen display tablet and the pen tip or side switch are pressed. Also lights blue when the pen eraser is brought within 5 mm (0.2 inch) of the pen display tablet screen and stays blue when the eraser is pressed. Note that the USB cable must be plugged into an active USB port before the LED will light.

#### Power LED

Lights blue when power has been supplied to both the DTU-710 and the computer and a video signal is present.

Glows orange when no video signal is detected by the DTU-710. (e.g., Your computer is turned off, starting up, or has entered a power management mode in which video signals are not sent.)

#### On Screen Display (OSD) Controls

These controls enable you to adjust a variety of display settings. See *Adjusting the LCD Monitor* on page 23 for more information.

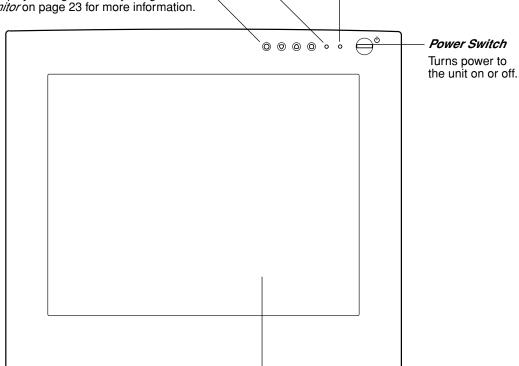

Integrated LCD Monitor and Tablet

#### **REAR VIEW**

#### Stand Adjustment Lever

Pull this lever to adjust the stand. Release the lever to lock the stand in place.

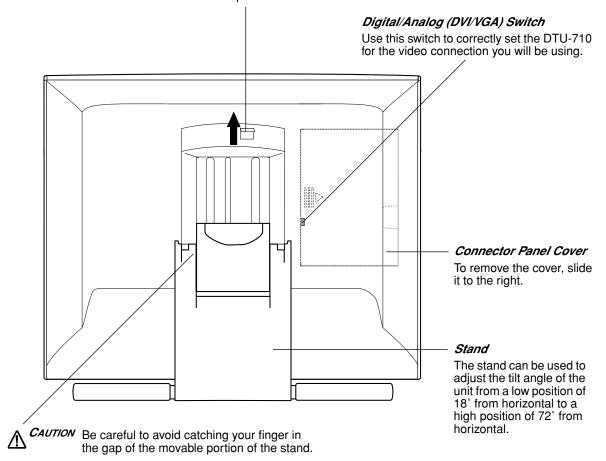

*Important:* Be sure to adjust the stand to the low tilt position before packaging the DTU-710. If you do not close the stand, the notched mechanism may be damaged during transportation and storage. Do not lift the unit by the stand; this may damage the stand mechanism. When lifting or moving the DTU-710, always do so by grasping the main body casing.

Next Step: Familiarize yourself with the Pen Components. See page 8.

#### PEN COMPONENTS

As you work with the DTU-710, you can rest your hand lightly on the display screen, just as if it were a drawing board or sheet of paper. Hold the Wacom pen like you would a pencil. Make sure the side switch is in a convenient location where you can press it with your thumb or forefinger, but not accidentally press the switch while drawing. You can tilt the pen in any way that feels most comfortable for drawing.

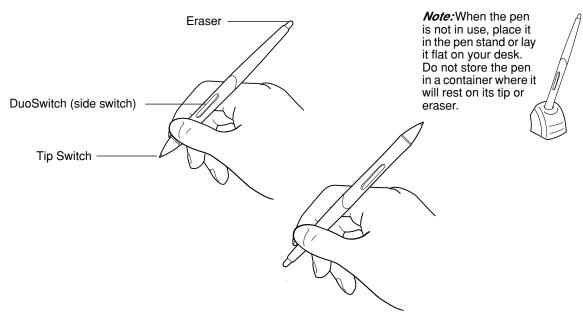

**Pen Tip:** The pen becomes activated as soon as it is brought within 5 mm (0.2 inch) of the pen display tablet screen. This allows you to position the screen cursor or use the DuoSwitch without touching the pen tip to the display screen. When pressure is applied to the pen tip, the tip switch is turned on and the pen simulates a primary mouse button click. The tip click pressure can be adjusted in the Tablet control panel.

**DuoSwitch:** The DuoSwitch is programmable, and can be used to perform the same click and double-click functions as the tip switch. Toggle the DuoSwitch in either direction to activate the upper or lower button functions.

*Eraser:* When the eraser is brought within 5 mm (0.2 inch) of the display the tablet reports the pen location. Pressure information is reported as you press down on the eraser.

See *Customizing the Pen* on page 18 for more information.

*Important:* Use only the pen that came with your DTU-710 Interactive Pen Display. Other pens may not function properly. Also, the DTU-710 pen tip is specifically designed for use with the DTU-710 Interactive Pen Display – the tips on other pens could damage the display screen.

Next Step: Move on to performing the Installation. See page 9.

#### **INSTALLATION**

#### **SYSTEM REQUIREMENTS**

Before installing the DTU-710, make sure your computer meets the following system requirements:

- PC. Windows XP, 2000, Me, or 98SE. DVI or VGA video connector, available USB port, and CD-ROM drive.
- Macintosh. OS X, v10.2.6 or greater. DVI or VGA video connector, available USB port, and CD-ROM drive. ADC connectors require an ADC to DVI adaptor (not included).

The DTU-710 supports both digital (DVI) and analog (VGA) video signals. If you are updating your video card, complete the video card hardware and software installation before connecting the DTU-710. If you have another display that is compatible with your video card, you can connect that display to the card in order to verify that the video card is operating correctly.

*Note:* The DTU-710 can be used alone or with another display, such as a CRT monitor or LCD projector. To use the DTU-710 with another display, you will need two video cards or a video card with dual output. Depending on the capabilities of your video card and operating system, you may be able to set up the DTU-710 as a mirrored, extended, or independent display. Refer to your video card documentation for more information on its capabilities.

When you are working with more than one monitor, the DTU-710 will map to the monitors based upon how your system is configured. By default, if you are in mirror mode, the pen tablet will map to the entire space on each display or monitor. Please refer to your hardware and operating system documentation for details on configuring your computer and operating system for use with multiple monitors.

There are two primary steps to the installation process:

- Step 1: LCD Monitor Installation
- Step 2: Pen Tablet Installation

Be sure to follow ALL installation instructions carefully.

#### STEP 1: LCD MONITOR INSTALLATION

In the first stage of the installation process, the DTU-710 is installed as a monitor on your system. As you work through the first stage of the installation process, please refer to the *LCD Monitor Cabling Diagram* on the following page when making cable connections.

Important: Do not connect the USB data cable until instructed to do so.

Turn off your computer.

*Caution:* Never connect or disconnect the video or power cable while your computer or DTU-710 are powered on – this can damage the LCD monitor or video card.

- Slide open the connector panel cover located on the back of the DTU-710.
- If your computer has only one video connector, you will need to unplug your previous monitor. Determine if your computer has a digital (DVI or ADC) or an analog (VGA) connector, and set the DIGITAL/ANALOG (DVI/VGA) switch located on the back of the DTU-710 for the video connection you are using. Move the switch down for DIGITAL (DVI or ADC), and move it up for ANALOG (VGA). See -A - in the connection diagram on page 11.
- Follow the instructions below for your video connector. See -B- in the connection diagram on page 11.

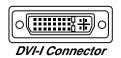

If you are connecting to a DVI connector, plug one end of the DVI to DVI cable into the DTU-710, and the other end into your computer's video card.

The DVI cable can be plugged into either a DVI-I or DVI-D video connector on your video card.

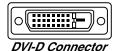

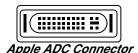

If you are connecting to an ADC connector, you will need to obtain an ADC to DVI adaptor. Plug one end of the DVI to DVI cable into the DTU-710. Next, plug the other end of the cable into the ADC to DVI adaptor. Then plug the ADC adaptor end into the ADC connector on your video card.

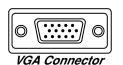

If you are connecting to a VGA connector, plug the DVI end of the DVI to VGA cable into the DTU-710. Then plug the VGA end of the cable into the VGA connector on your video card.

- Be sure to tighten the thumbscrews on the connectors.
- Connect the power adaptor to the DTU-710. See -C- Then connect the adaptor's power cable and plug the adaptor into an AC outlet. See -D-

#### LCD MONITOR CABLING DIAGRAM

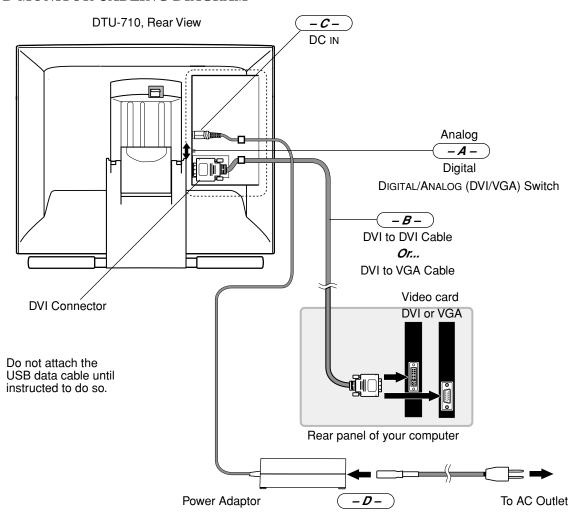

**CAUTION Do not use any cable that did not come with the DTU-710;** use of an improper cable may damage the unit.

Make sure your video card has a DVI or VGA connector, and that you correctly set the DTU-710 DIGITAL/ANALOG (DVI/VGA) switch for the video card you are using. The use of an improper video card may damage the DTU-710.

Do not connect or disconnect the video or power cables while the DTU-710 or your computer are turned on – this can damage the LCD monitor or computer video card.

*Do not exceed a display refresh rate of 75 Hz* – this can overheat the LCD monitor and cause permanent damage.

- Turn on the DTU-710. The power LED will light orange.
- Next, turn on your computer.
  - Windows XP and 2000: The DTU-710 will automatically install as a default monitor.
  - <u>Windows 98SE and Me</u>: The NEW HARDWARE WIZARD will display. Insert the Wacom Pen Tablet Driver CD and follow the prompts selecting the default options. If prompted for the location of the files, be sure to check the box for the CD-ROM drive.
- The maximum resolution of the DTU-710 is 1280 x 1024. As necessary, configure the display control panel settings for the proper size and color resolution. The number of colors may be constrained by the capabilities of your video card. Refer to the video card manufacturer's documentation for details.
  - If you are using analog (VGA) mode, you may want to fine-tune the display. Please refer to *Adjusting the LCD Monitor* on page 23 for more information.
  - <u>Windows</u>: If you are using the DTU-710 as a secondary display, you may first need to enable the DTU-710 in your Display Properties control panel.
- After the LCD monitor portion of the DTU-710 is working to your satisfaction, move on to the next section (*Step 2: Pen Tablet Installation*) to install the pen tablet portion of the DTU-710.

For troubleshooting tips, please refer to page 28.

#### Notes:

Each DTU-710 LCD panel is produced under very stringent quality standards. Production techniques cannot guarantee an absolutely perfect TFT display, and some panels may exhibit a certain number of pixels that show an incorrect color. Refer to the specifications on page 42 for more information.

If an image has fine striping (such as screen stripes), it may appear to flicker or display a moiré pattern.

Do not apply excessive pressure on the display surface, it may cause the appearance of a moiré or pooling pattern. If you notice this action, use less pressure on the display screen when working with the pen.

When a still image is displayed for a long period of time, an after-image may remain for a short time. To prevent this, Wacom recommends using a screen saver or other power management feature.

#### STEP 2: PEN TABLET INSTALLATION

#### USB CABLE INSTALLATION ◆←

Plug the square end of the USB cable into the DTU-710 port labeled USB. Plug the other end into
an available USB port on your computer or on a USB hub attached to your computer. See -E- in
the connection diagram below.

*Note:* For Windows 98SE, the ADD NEW HARDWARE WIZARD will display. Follow the prompts, selecting the default options. If prompted to install drivers for the USB Human Interface Device, insert the Windows 98SE CD, click OK, and enter the location of the Windows CAB files (e.g., D:\WIN98).

 Insert the three cables between the cable guides and then slide the connector panel cover into place over the cable connectors on the rear of the DTU-710.

#### PEN TABLET CABLING DIAGRAM

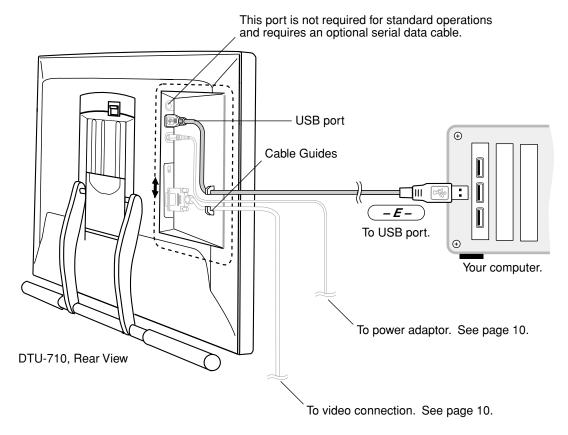

Do not connect or disconnect the video or power cables while the DTU-710 or your computer are turned on – this can damage the LCD monitor or computer video card.

#### SOFTWARE INSTALLATION

To install the tablet software:

- Save your work and close all open applications before installing the tablet software. Temporarily disable any virus protection programs.
- Insert the Wacom Pen Tablet Driver CD into your computer's CD-ROM drive. The software installer menu should automatically display. If you are running Macintosh OS X or the menu does not display, double-click on the INSTALL icon located on the CD.
- Click on the INSTALL TABLET link and follow the prompts to install the driver software.
- Re-enable your virus protection program.
- After the software installation has been completed, make sure you can use your pen on the DTU-710 display to move the screen cursor. The screen cursor should be located approximately beneath the pen tip. To fine-tune the cursor-to-pen relationship, see *Calibrating the DTU-710* on page 19.

Be sure to check the Read Me file for late-breaking news. If you have trouble installing the DTU-710, see the *Troubleshooting* section beginning on page 28 of this manual.

#### Next Steps:

Be sure to adjust the pen display tablet calibration to precisely align the screen cursor position with the location of the pen tip. Refer to *Calibrating the DTU-710* on page 19.

To learn more about using the DTU-710, proceed to *Working with the DTU-710* and to *Using the Pen.* See page 15 and page 16.

#### **WORKING WITH THE DTU-710**

As you work with the DTU-710 Interactive Pen Display, you can rest your hand lightly on the display screen, just as if it were a drawing board or sheet of paper.

- Because the DTU-710 drawing surface will be a little higher than your desk, consider adjusting the height of your desk or chair to assure comfortable use of the device.
- When working with the DTU-710, maintain a good posture at all times and change your position if you feel any discomfort due to your work position.
- Be careful that you do not pull the cables out of their connections by accidentally moving the DTU-710 too far from the computer.

#### SETTING UP YOUR WORK AREA

To minimize fatigue, organize your work area so you can work comfortably. Position the DTU-710, the pen, and your keyboard so they are easily accessible without unnecessary reaching. The pen display and any other monitors should be positioned so you can view them comfortably with a minimum of eyestrain.

Here are some other points to keep in mind:

- Take short breaks between tasks to stretch and relax your muscles.
- Use a gentle grip when working with the pen.
- Alternate tasks throughout the day.
- Minimize awkward postures and repetitive movements that cause discomfort.
- Alternate between different modes of use.

**Note:** Wacom makes no representation, promise or guarantee that Wacom products will cure or prevent, in whole or in part, mouse-induced repetitive stress symptoms, injuries or conditions. Individual results may vary. Always obtain competent medical advice to determine the most appropriate treatment for your specific situation.

**Next Step:** If you have not already done so, learn about the basics of customizing the pen. See *Using the Pen* on page 16 and *Customizing* on page 17.

#### USING THE PEN

As you work with the DTU-710, you can rest your hand on the tablet surface – just as if it were a drawing board or sheet of paper.

**Holding the Pen:** Hold the pen as you would a normal pen or pencil. Make sure the side switch\* is in a convenient location where you can press it with your thumb or forefinger, but won't accidentally press it while drawing. You can tilt the pen in any way that feels most comfortable for drawing.

**Pointing and Selecting:** Move the pen above the DTU-710 display screen to position the screen cursor. The pen tip needs to be within 5 mm (0.2 inch) of the pen display tablet surface; you do not need to touch the tablet surface to move the screen cursor. The cursor jumps to the location where you place the pen (absolute positioning). Press the pen tip on the display screen to make a selection.

**Note:** You will need to calibrate the pen display tablet to correctly align the screen cursor with the pen tip. (See *Calibrating the DTU-710* on page 19.) If the screen cursor does not jump to a position close to the pen tip when you place the pen on the display screen, then the pen tablet driver may not be installed or is not loading. Install the pen tablet driver software if necessary. Otherwise, refer to *Troubleshooting* on page 28.

*Clicking:* Tap the display screen once with the pen tip, or touch the pen to the display screen with enough pressure to generate a primary mouse click.

*Tip:* You can make navigating with the pen easier by configuring Windows to select when the pen is over an icon and to launch the icon with a single click. To turn on this feature:

Windows XP, 2000, or Me. Open a folder, select the Tools pull-down menu, and Folder Options.... From the General tab select the option Single-click to open an item (Point to select).

<u>Windows 98SE</u>. Open a folder, select the VIEW pull-down menu, and FOLDER OPTIONS.... From the GENERAL tab select the WEB STYLE option.

**Double-Clicking:** Press the upper side switch (Windows) or lower side switch (Macintosh), or quickly tap the display screen twice in the same place with the pen tip. Double-clicking is easier when the pen is perpendicular to the tablet screen. To fine-tune the double-click area, see *Adjusting Double-Click* on page 20.

*Using the Side Switch:* The pen is equipped with a DuoSwitch\*. This switch has two programmable functions that can be selected by rocking the switch in either direction. You can use the DuoSwitch whenever the pen tip is within 5 mm (0.2 inch) of the pen display tablet surface; you do not need to touch the pen tip to the tablet in order to use the switch.

*Dragging:* Select an object, then slide the pen tip across the display screen to move the object.

**Drawing with Pressure:** The pen responds to the nuance and inflection of your hand movements, enabling you to create natural-looking pen and brush strokes within applications that support this feature. To draw with pressure, select a pressure-sensitive tool from your application's tool palette. As you draw on the screen surface, use various amounts of downward pressure on the tip of the pen. Press lightly for thin lines or softer color. Press harder for thick lines or dense color.

*Erasing:* In supporting applications, the pen's eraser works like the eraser on a pencil. In text applications, use the eraser to select text, then lift the eraser from the tablet to delete the text.

*Important:* Use only the pen that came with your DTU-710, or a Wacom pen that was specifically designed for an interactive pen display or Tablet PC. Other pens could damage the display screen.

<sup>\*</sup> Some product configurations include a pen model without a side switch.

#### **CUSTOMIZING**

After you master the basics of using your pen on the DTU-710 Interactive Pen Display, you may want to customize the way the pen works. The Tablet control panel makes it easy to customize the DTU-710 and pen.

#### OPENING THE CONTROL PANEL

To open the control panel, use the DTU-710 pen on the pen display tablet:

*Windows.* Click on the Windows START button and choose ALL PROGRAMS. (For versions other than Windows XP, choose the PROGRAMS group.) Then select TABLET PROPERTIES and choose the TABLET PROPERTIES option.

*Macintosh.* Open System Preferences from either the Dock, the Apple menu, or from the Applications folder. Then double-click on the Tablet icon.

**Note:** If more than one pen display tablet is installed on your system, the control panel will change the settings for the tablet that was last used before opening the control panel.

#### CONTROL PANEL OVERVIEW

Open the Tablet control panel to begin customizing your product. Experiment with different settings to find what works best for you. Any changes you make will take effect immediately, but you can always click DEFAULT to return to the factory settings.

Additionally, your keyboard tab and arrow keys can be used to navigate the control panel.

#### **CUSTOMIZING THE PEN**

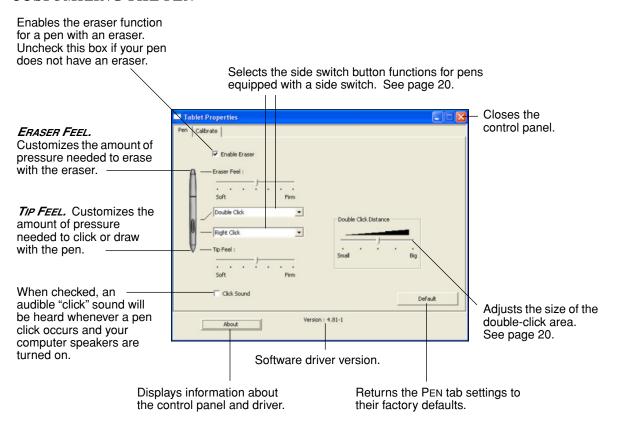

If more than one pen display tablet is installed on your system, the control panel will change the settings for the tablet that was last used before opening the control panel.

*Note:* Depending on the pen that came with your product configuration, there may be more options displayed on the control panel than are actually present on the pen. When customizing your pen, choose those options that match the buttons on the pen you are working with.

#### CALIBRATING THE DTU-710

You will need to calibrate the pen display tablet in order to align the screen cursor position with the position of the pen on the display screen. This is required to adjust for parallax caused by the display screen cover glass. Set the DTU-710 in its working position, then follow the procedure below.

*Important:* When using a VGA connection with the DTU-710, make sure the LCD monitor is properly adjusted before calibrating the tablet. See *Adjusting the LCD Monitor*, beginning on page 23.

- In the Tablet control panel, select the CALIBRATE tab.
- If you are working with multiple monitors, select the MONITOR corresponding to the DTU-710 LCD display. (Only monitors that are set to one of the resolutions supported by the DTU-710 will appear in the list.)
- Click on the CALIBRATE button to activate the calibration screen.
- Holding the pen and positioning your head as you normally do when working with the tablet, use the pen tip to click on the center of the cross-hairs in the upper-left corner.
- Then click on the center of the cross-hairs that are displayed in the lower-right corner.
- Test the alignment and click OK to accept the calibration. Click TRY AGAIN to recalibrate.

Be sure to read the directions in the calibration screen for detailed instructions and additional options. The calibration setting applies to all applications.

Adjustment pattern for phase and pitch. See *Adjusting Pitch and Phase (VGA Only)* on page 26 for details.—

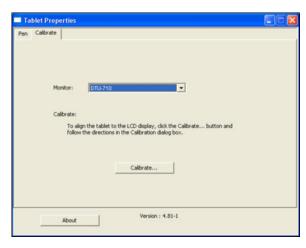

#### Cross-hairs

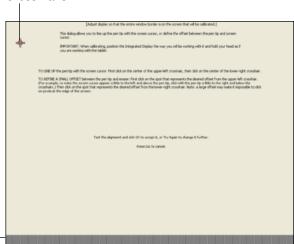

*Note:* If more than one pen display tablet is installed on your system, the control panel will change the settings for the tablet that was last used before opening the control panel.

To calibrate two pen display tablets, first touch the pen to tablet #1 and open the control panel <u>without</u> touching the pen to tablet #2. In the control panel, select the correct monitor and calibrate tablet #1. Close the control panel, touch the pen to tablet #2, and again open the control panel <u>without</u> touching the pen to tablet #1. Select the correct monitor and calibrate tablet #2.

#### CONTROL PANEL SETTINGS

#### ADJUSTING DOUBLE-CLICK

Double-clicking with the pen tip can be made easier by expanding the tap area that accepts a double-click (the double-click distance), or by using the pen's side switch (when equipped) to automatically double-click when pressed. A large double-click distance may cause a delay at the beginning of your brushstrokes in some drawing applications. If you notice such effects, try setting a smaller double-click distance and using the side switch to double-click.

*Hint:* When the pen is equipped with a DuoSwitch, press the upper switch to double-click in Windows, or the lower switch to double-click on Macintosh systems. This is easier than tapping twice with the pen tip.

#### CUSTOMIZING THE SIDE SWITCH BUTTON FUNCTIONS

You can set the pen's DuoSwitch (when equipped) to simulate a variety of mouse button functions. Just select an option from the pull-down menu for either the upper or lower side switch. Your changes take effect immediately. When you bring the pen tip within 5 mm (0.2 inch) of the pen display tablet surface without touching the tablet and press the side switch, the selected function occurs. The following list describes the available options.

CLICK. Default setting for the pen tip. This option simulates a primary mouse button click.

**DOUBLE CLICK.** Default setting for the upper position of the side switch on Windows systems, and for the lower position on Macintosh. Simulates a double-click. For easier double-clicking, use this function instead of tapping twice with your pen tip.

MIDDLE CLICK. Simulates a middle mouse button click.

**RIGHT CLICK.** This is the default setting for the lower position of the side switch in Windows. Simulates a right mouse button click, which displays a context menu.

*CLICK LOCK.* Simulates holding down the primary mouse button. Press the side switch once to initiate click lock. Press the switch again to release click lock. Click lock is useful for dragging objects or selecting blocks of text.

**4TH CLICK (FORWARD).** Simulates a 4th mouse button click, which on Windows systems typically issues the FORWARD command in browser applications. Not available on Windows Me or 98, or Macintosh systems.

*5TH CLICK (BACK).* Simulates a 5th mouse button click, which typically issues the BACK command in browser applications. Not available on Windows Me or 98, or Macintosh systems.

**DEFAULT.** Returns a button to its default setting.

**DISABLED.** Disables the button function.

**APPLICATION DEFINED.** Allows the application to determine the button function. Use this for applications such as CAD programs that have built-in button support.

**ERASE.** Sets a button so that when the button is pressed, the pen tip will act like the eraser in applications that support the ERASE function.

*INK Toggles.* (Macintosh.) Default setting for the upper position of the side switch. Toggles the Ink ANYWHERE function of Inkwell on and off. Inkwell automatically recognizes and converts your handwriting into text and inserts it into a document. Note that Ink must be turned on for this function to work. See your Macintosh help for information on working with Inkwell.

KEYSTROKE.... Enables you to simulate keystrokes. Selecting this option displays the DEFINE KEYSTROKE dialog box where you can enter a keystroke or keystroke sequence to play back at the press of a button.

You can manually enter a keystroke or keystroke combination in the KEYS entry box. Keystroke combinations can include letters, numbers, function keys (such as F3) and modifier keys (such as SHIFT, ALT, or CTRL for Windows, or SHIFT, OPTION, COMMAND, and CONTROL for Macintosh).

You can also select special keystrokes or keystroke combinations from the ADD SPECIAL drop-down menu. When you make a selection it is added to the KEYS entry box.

After defining a keystroke sequence, click OK.

*Important:* Because the ENTER (Windows) and RETURN (Macintosh) keys can be selected as a defined keystroke, they cannot be used to select OK. You must use your pen to click on the OK button.

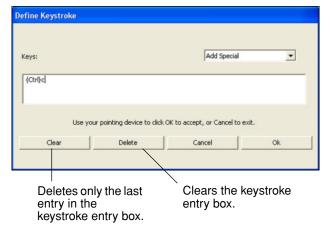

MODIFIER.... Enables you to assign modifier key(s) (such as SHIFT, ALT, or CTRL for Windows, or SHIFT, OPTION, COMMAND, and CONTROL for Macintosh.) Many applications use modifier keys to constrain the size or placement of objects. Selecting this option displays the SELECT MODIFIER(S) dialog box where you can assign one or more modifier key functions. After choosing the modifier function(s), click OK.

> In addition to choosing one or more modifier key options, you can select the CLICK box if you want a mouse click to occur whenever you press the tool button.

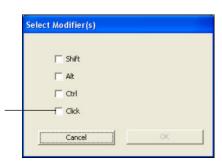

**PRESSURE HOLD.** Locks the pressure at the current pressure level until the side switch is released. For example, you can paint with pressure-sensitivity until you reach the brush size that you like. You can then press the switch and continue painting with the same size brush until the switch is released.

*Mode Toggle....* Toggles between the pen tracking mode (pen mode) and your computer's mouse settings. The tracking mode you select determines the relationship between pen movement and cursor movement. By default the entire active area of the pen tablet maps to the entire display screen. If more than one monitor is in use and you are in mirror mode, the tablet will map to the entire space on each monitor and the screen cursor will be displayed on each monitor simultaneously.

- With the pen display tablet correctly calibrated in pen mode, the screen cursor should always follow the physical pen tip on the screen. This is the default setting.
- When toggled to your computer's mouse settings (mouse mode), the screen cursor is not directly
   "linked" to the pen tip and is positioned like a mouse, requiring a "pick up and slide" motion to move
   the cursor on the screen. On multiple monitor systems, mouse mode will allow you to access the
   other monitor(s) with your pen.

#### ADJUSTING THE LCD MONITOR

#### FACTORY PRESETS, MULTI-SYNC, AND USER SETTINGS

**Factory Presets:** To display images with the best quality (based on the incoming signal), the DTU-710 comes with a number of factory default standard display modes. Refer to page 42 for input signal specifications.

*Multi-Sync:* When connected as a VGA display, the DTU-710 attempts to automatically synchronize to the incoming signal. Multi-sync will function when the horizontal frequency is between 30 to 80 kHz and the vertical frequency is between 50 to 75 Hz. If the DTU-710 does not automatically synchronize with the incoming signal, you can use the On Screen Display (OSD) RESET AUTO ADJUST option to initiate display synchronization. Further screen display adjustments can be manually made using the OSD controls.

*User Settings:* When you manually set the display using the OSD function, the settings are stored within the DTU-710 for use the next time the unit receives a similar signal. This is applicable to all display modes.

#### WORKING WITH ON SCREEN DISPLAY SETTINGS

The DTU-710 is equipped with an On Screen Display (OSD) function. The OSD function enables you to adjust and optimize a variety of display settings at the touch of a button. The OSD controls are located at the front of the unit.

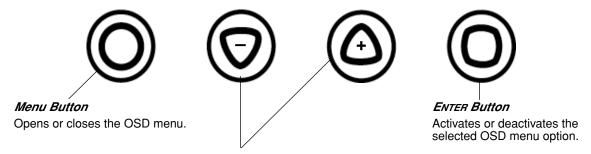

#### Selection Buttons

Use these buttons to select an option that can be activated when you press the ENTER button. After activating a selected option, press the + button to increase a selected item value, and press the – button to decrease it.

The basic process for working with the OSD is as follows:

- Press the MENU button to open the OSD main menu.
- Use the + or buttons to select an option. When the option you want to adjust is highlighted, press the ENTER button. The current settings and adjustment sub-menu for that option will appear.
- Use the + or buttons to adjust the option settings.
- After making your changes, press the ENTER button to save. To exit, press the MENU button.

**Note:** All settings are automatically saved when the OSD menu closes. If you make changes to the display appearance and cannot return to the original settings, use the RESET RECALL option to return the DTU-710 to its original factory defaults.

When you open the On Screen Display, the following menu option icons are displayed:

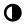

CONTRAST. Select to increase or decrease image contrast.

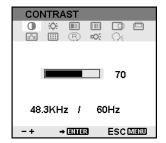

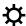

BRIGHTNESS. Select to increase or decrease image brightness.

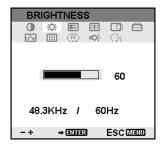

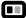

PHASE. (VGA only.) Select to reduce or eliminate horizontal distortion lines.

To automatically adjust, use the RESET option.

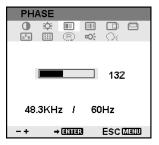

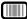

PITCH. (VGA only.) Select to reduce or eliminate vertical distortion lines.

To automatically adjust, use the RESET option.

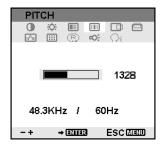

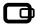

HORIZONTAL CENTER. (VGA only.) Select to move the screen image left or right.

To automatically adjust, use the RESET option.

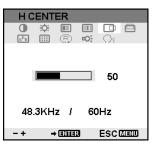

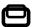

VERTICAL CENTER. (VGA only.) Select to move the screen image up or down.

To automatically adjust, use the RESET option.

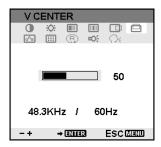

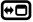

MENU POSITION. Select to move the OSD menu around the display screen.

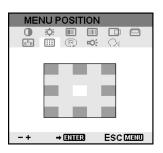

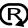

RESET. Provides two options: Use AUTO ADJUST to reset only the image parameters.

Use RECALL to reset all screen options to the factory default.

Selecting the EXIT 
icon exits the RESET window without resetting anything.

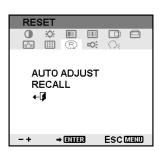

#### **吃**:

BACKLIGHT. Select to increase or decrease the backlight brightness level.

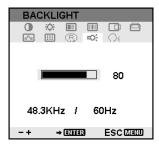

LANGUAGE. Select to choose a language option for the OSD.

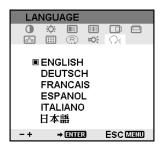

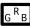

COLOR. Provides color temperature settings for 9300°, 6500°, and 5000° Kelvin.

DIRECT displays the received signal as it is without any adjustment. When DIRECT is selected and a VGA connection is used, the BRIGHTNESS and CONTRAST settings are also set to DIRECT and cannot be adjusted manually.

The USER option enables you to adjust Red, Blue, and Green independently.

Choose a setting and press ENTER to activate your selection.

Change the USER setting by selecting the ENTER icon.

In the user adjustment COLOR window, change Red, Green, or Blue to calibrate color.

Select the EXIT  $\checkmark$  icon to exit.

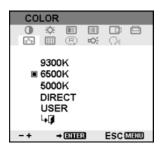

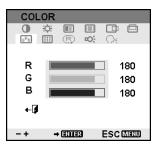

#### ADJUSTING PITCH AND PHASE (VGA ONLY)

Some computers and video cards may not allow the multi-sync function to fully work when the DTU-710 is first connected. If some portion of text appears blurred, adjust pitch and phase by following the procedure below. For crisp images, set the resolution of your video card to 1280 x 1024.

- In the Tablet control panel, select the CALIBRATE tab.
- If you are working with multiple monitors, be sure the display corresponding to the DTU-710 is selected in the MONITOR menu.
- Click on the CALIBRATE button to activate the calibration screen.
- Using the OSD controls, open the OSD Menu and select the PITCH icon. Then adjust the pitch level so the pattern of fine vertical stripes displays evenly.
- In the OSD Menu, select the PHASE icon. Adjust the phase level so the adjustment pattern shows clearly.
- After completing these adjustments, press the ENTER and MENU buttons to exit the OSD Menu.
  - Click on the CANCEL button or press ESC to exit the calibration screen.

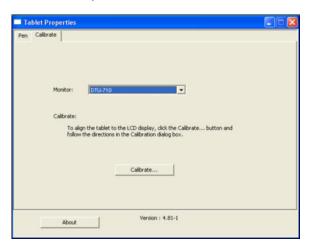

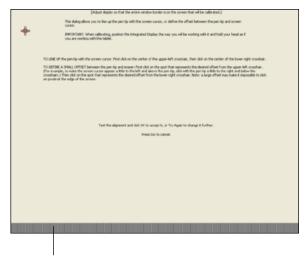

Adjustment pattern for phase and pitch (VGA only).

#### **POWER SAVING**

The DTU-710 conforms to VESA guidelines. When using the DTU-710 with a VESA Display Power Management Signaling (DPMS) compliant computer or graphics card, the display will automatically comply with the below power saving parameters.

| Power Saving Mode | H-sync | V-sync | Video   | Power Consumption | Power Lamp |
|-------------------|--------|--------|---------|-------------------|------------|
| Power ON          | Yes    | Yes    | Active  | 45 W, max.        | Blue       |
| Standby Mode      | No     | Yes    | Blanked | 5 W, max.         | Orange     |
| Suspend Mode      | Yes    | No     | Blanked | 5 W, max.         | Orange     |
| OFF Mode          | No     | No     | Blanked | 5 W, max.         | Orange     |

#### **TROUBLESHOOTING**

Most of the time your pen display tablet will work flawlessly. But if you are having trouble, Wacom recommends you do the following:

- If the Wacom driver failed to load properly, first perform the recommended action in any error message that may appear on your screen. If that does not solve the problem, refer to the troubleshooting procedures in this chapter.
- 2. See *Display Troubleshooting* on page 29, or look in the *Troubleshooting Tables* on page 31. Your problem may be described there and you can try the solution offered.
- 3. Open the Wacom pen display tablet Read Me file for late-breaking information.
- 4. If you are having a compatibility conflict between the DTU-710 and a new hardware or software product, check if a newer pen tablet software driver is available. See *Obtaining Driver Downloads* on page 38 for information on downloading an updated software driver. Wacom periodically updates the software driver to maintain compatibility with new products.
- 5. Check the FAQs (Frequently Asked Questions) on the Wacom web site for your region.
- 6. If you have tried the suggestions in this manual and still cannot resolve the problem, then contact Wacom for Technical Support. See the Read Me file for information on where to obtain support for your region.

#### **TESTING THE DTU-710**

If the DTU-710 does not power up, check the following:

- Verify that the cabling between the DTU-710 and your computer is correct. Be sure the power adaptor is plugged into an active AC outlet and that it is connected to the DTU-710. Verify that any other display connection(s) to your video card are correct.
- · Verify that the DTU-710 is powered on.
- The DTU-710 power LED should light whenever the cabling is properly connected and the DTU-710 power switch is on. When the computer is turned on and a video signal is received, the DTU-710 display will activate and the power LED will glow blue.

If there is no display, verify that your video card has been properly installed and is functional. If you have another display that is compatible with your video card, you can connect that display to the card in order to verify that the video card is operating correctly.

#### TESTING THE PEN TABLET AND PEN

If you cannot make a selection on the display screen with the pen:

- Test the pen by pressing the pen tip or the eraser against the surface of the pen display tablet.
   The tablet status LED should light blue.
- Now, without applying pressure to the pen tip but keeping it within 5 mm (0.2 inch) of the pen display tablet surface, press the side switch (when equipped). The status LED should again light blue.

If the status LED does not light blue for these tests, be sure you are using the correct pen that came with your pen display tablet. Verify also that the USB cable is plugged in; the LED will not light if the USB cable is not plugged into an active port. If you are still having problems, you may have a defective pen or pen display tablet.

#### DISPLAY TROUBLESHOOTING

If you encounter problems with the DTU-710 display, refer to the following table; your problem may be described here and you can try the solution offered. For additional information about color issues, refer to the documentation that came with your operating system or applications.

#### GENERAL DISPLAY PROBLEMS

| No display. | The power LED |
|-------------|---------------|
| is off.     | •             |

- Verify that the AC power cable is connected, and that the DTU-710 power switch is turned on.
- Verify that the DIGITAL/ANALOG (DVI/VGA) switch is properly set. Restart your computer after changing the position of the switch.

#### No display. The power LED is lit blue.

Check the contrast, brightness, and backlight controls. Adjust as necessary, or open the OSD menu, go to the RESET menu and select the RECALL option.

## The LED is lit orange.

The following message appears briefly on your display screen:

- Your computer may be in a power management mode. Touch the pen tip to the display screen, move the mouse, or depress any key on your keyboard.
- Verify that the video card is properly installed.
- ♠ INFORMATION
  - NO INPUT SIGNAL GO TO POWER SAVE
- Check the video cable for bent or broken connector pins. Then properly connect the video cable.

#### The following message appears briefly on your display

- Check that your computer is turned on.
- screen:
- Verify that you are using the video cable that came with the DTU-710.
- CABLE DISCONNECT
- Check that the DTU-710 video cable is fully connected.
- Check the video cable and any video adaptors for bent or broken connector pins. Then properly connect the video cable and any necessary adaptors.

## The following message

GO TO POWER SAVE

appears briefly on your display screen:

#### ♠ INFORMATION

♠ INFORMATION

OUT OF RANGE

xx.xKHz / xx.xHz

- The input signal frequency is incorrectly set or not compatible with the DTU-710. Connect a different display and set the refresh rate (vertical frequency) to some value between 50 and 75 Hz. If your video card driver supports adjustment of the horizontal frequency, make sure it is set to some value between 30 and 80 kHz.
- The resolution is set too high (1280 x 1024, maximum).
- The refresh rate is set too high (75 Hz, maximum).
- Set the display properties to detect plug and play monitors.

| The image appears multiple times on the display.                                                                                                    | • | Do not extend the video cable. Do not use an input selector switch box.                                                                                                    |
|----------------------------------------------------------------------------------------------------|---|----------------------------------------------------------------------------------------------------|
| When a still image is displayed<br>for a long period of time without<br>refreshing the screen, an after-<br>image remains for a short<br>period of time. | • | Use a screen saver or other power management feature.                                                                                                    |
| The color white does not display as white.                                                                                                    | • | Verify that the display is operating at the factory default settings. If that is not sufficient, then adjust color as necessary. For details on color management, refer to your operating system and application documentation. |
|                                                                                                    | • | Verify that the video cable and connector are fully connected.                                                                                                    |
| VGA PROBLEMS                                                                                                    |   |                                                                                                    |
| The display ripples or flickers.                                                                                                    | • | Open the OSD menu, go to the RESET menu, and select the AUTO ADJUST option. Then, if necessary, manually adjust pitch and phase.                                                                                                |
|                                                                                                    | • | Verify that the display adaptor or video card matches the specifications for the DTU-710.                                                                                                    |
|                                                                                                    | • | Adjust the refresh rate in the Display Properties control panel.                                                                                                    |
| The display is not clear.                                                                                                    | • | As necessary, adjust contrast or brightness, pitch and phase.<br>Set the display resolution of your video card to 1280 x 1024.                                                                                                  |
| The display and LCD panel are not lined up. The display size                                                                                             | • | Open the OSD menu, go to the RESET menu, and select the RECALL option.                                                                                                    |
| is not correct.                                                                                                    | • | As necessary, adjust pitch and phase, and horizontal and vertical position. Note that some video cards may not show the display in proper sizing.                                                                               |
| The display ripples or shows a moiré pattern. The display                                                                                                | ٠ | Open the OSD menu, go to the RESET menu, and select the RECALL option.                                                                                                    |
| color is not even.                                                                                                    | • | As necessary, adjust pitch and phase.                                                                                                    |

#### TROUBLESHOOTING TABLES

If you encounter problems with the DTU-710 Interactive Pen Display, refer to the following tables. Your problem may be described here, and you can try the solution offered. Be sure you refer to the Read Me file for the latest information updates.

For additional information, visit Wacom's web site at http://www.wacom.com/productsupport and follow the links to the FAQs.

#### **GENERAL PROBLEMS**

| The computer does not have an available USB port.                           | Check if there is an available USB port on a USB hub. If none are available you will need to add a USB hub or USB card.                                                                                                    |
|-----------------------------------------------------------------------------|----------------------------------------------------------------------------------------------------|
| The tablet power LED is off.                                                | Make sure the pen display tablet power switch is turned on.                                                                                                    |
|                                                                             | Check that the AC power adaptor is plugged into both the pen display tablet and an active power outlet.                                                                                                    |
|                                                                             | Use only the power adaptor that came with the pen display tablet; other adaptors may cause damage to your product.                                                                                                    |
| The pen works only in mouse mode and does not draw with pressuresensitivity | The tablet driver software was not installed or did not load properly. Make sure the pen tablet driver software is installed and functioning. Install the pen tablet driver software in accordance with the instructions found in the <i>Installation</i> section of this manual. |
|                                                                             | Some applications, including Photoshop 7.0 and greater, require that you turn on the pressure capabilities before the pen will respond as a pressure-sensitive tool.                                                                                                    |
| The pen selects everything or will not stop drawing.                        | Open the Tablet control panel and go to the PEN tab. Move the TIP FEEL slider toward FIRM. If this does not help, see <i>Testing the Pen Tablet and Pen</i> on page 28.                                                                                                    |
| Double-clicking is difficult.                                               | Be sure you are quickly tapping the display screen twice in the same place on the pen display tablet's active area. Wacom recommends using the side switch (when equipped) to double-click. See <i>Adjusting Double-Click</i> on page 20.                                         |
|                                                                             | Try increasing the DOUBLE CLICK DISTANCE or using a lighter TIP FEEL.                                                                                                    |
|                                                                             | <i>Windows:</i> Try setting your system to launch programs with a single click. See <i>Using the Pen</i> on page 16.                                                                                                    |
| The eraser selects everything or will not stop erasing.                     | Open the Tablet control panel and go to the PEN tab. Move the ERASER FEEL slider toward FIRM. If this does not help, see <i>Testing the Pen Tablet and Pen</i> on page 28.                                                                                                    |
| You notice a delay at the beginning of pen strokes.                         | Try decreasing the DOUBLE CLICK DISTANCE. See <i>Adjusting Double-Click</i> on page 20.                                                                                                    |
| You have to press hard with the pen when clicking or drawing.               | Open the Tablet control panel and go to the PEN tab. Move the TIP FEEL slider toward SOFT.                                                                                                    |

| The pen tip does not function.                                                                                                    | Be sure you are using the pen that originally came with your pen display tablet. Other pens may not function properly on the DTU-710 Interactive Pen Display.                                                                                                    |
|----------------------------------------------------------------------------------------------------|----------------------------------------------------------------------------------------------------|
|                                                                                                    | Make sure the status LED lights blue when the tip is pressed.                                                                                                    |
|                                                                                                    | Verify also that the USB cable is plugged in; the LED will not light if the USB cable is not plugged into an active port. If the LED does not light, you may have defective hardware (see <i>Troubleshooting</i> on page 28).                                                                                                    |
| The side switch does not work.                                                                                                    | Be sure you are using the pen that originally came with your pen display tablet. Other pens may not function properly on the DTU-710 Interactive Pen Display.                                                                                                    |
|                                                                                                    | Be sure you press the side switch when the pen tip is within 5 mm (0.2 inch) of the pen display tablet's active area – do this without pressing down on the pen tip.                                                                                                    |
|                                                                                                    | From the Tablet control panel, verify that the side switch is set to the proper function you are expecting to occur.                                                                                                    |
|                                                                                                    | Make sure the status LED lights blue when you press the side switch. Verify also that the USB cable is plugged in; the LED will not light if the USB cable is not plugged into an active port. If the LED does not light, you may have defective hardware (see <i>Troubleshooting</i> on page 28).                                                                                                    |
| The pen tip and screen cursor do not properly line up.                                                                                                    | Open the Tablet control panel and select the CALIBRATE tab. Continue with <i>Calibrating the DTU-710</i> on page 19.                                                                                                    |
| The screen cursor moves but it does not jump to the pen tip location when the pen is placed on the display screen, and it does not follow the pen tip when the pen is moved across the display. | Make sure the Wacom tablet driver has loaded properly by opening the Tablet control panel. If the driver did not load you will see an error message. If an error message appears, reboot your computer. If the problem persists, refer to the appropriate <i>Installation</i> instructions for your platform and reinstall the Wacom tablet software. (For Macintosh, you must restart your computer after installing the Wacom tablet driver for proper tablet operation.) |
|                                                                                                    | If you have customized the side switch (when equipped) on your pen to toggle between pen mode and mouse mode, make sure that your pen display tablet is operating in pen mode. See <i>Customizing the Side Switch Button Functions</i> on page 20.                                                                                                    |
| The screen cursor jumps back when using your regular mouse or trackball.                                                                                                    | When the pen is not in use, place it in the pen stand or some location near the pen display tablet, but not on the display. Leaving your pen on the display may interfere with screen cursor positioning when using other input devices.                                                                                                    |

| When using the pen display tablet on a multiple monitor system, you cannot use the pen to control the other monitor(s).      | You can use your pen to control the other monitors in mouse mode. To use mouse mode, first set the pen's DuoSwitch (when equipped) to Mode Toggle Then use the switch to toggle between pen mode and mouse mode. See <i>Customizing the Pen</i> on page 18 and <i>Customizing the Side Switch Button Functions</i> on page 20.                                                                   |
|----------------------------------------------------------------------------------------------------|----------------------------------------------------------------------------------------------------|
| The line you are drawing does not line up with the location of the screen cursor in paint applications.                      | To function properly, some applications require that the pen is set to pen mode. Make sure the pen has <u>not</u> been toggled to mouse mode.                                                                                                    |
|                                                                                                    | If the pen is set to pen mode and the problem still exists, then you may have a corrupted preferences file. Follow the instructions in the next tip to create a new preferences file.                                                                                                    |
| You suspect the pen tablet                                                                                                   | Delete the pen tablet preferences as follows:                                                                                                    |
| preferences may be corrupted, or want to make certain that all settings are at their factory defaults.                       | Windows: Do a Search or Find for the TABLET.DAT file and delete it. The file should be located in your Windows or Windows\System32 folder. Then restart your computer. When the tablet driver loads, it will create a new preferences file with the factory default settings. Recalibrate the unit.                                                                                              |
|                                                                                                    | Macintosh OS X: For a single user, delete the tablet preferences by first choosing your HOME folder from the Go menu. Then open your home LIBRARY folder. Within your home LIBRARY folder, open the PREFERENCES folder and delete the COM.WACOM.TABLETPREFERENCES file. Log out, then log back in. When the tablet driver loads it will create a new preferences file with the factory defaults. |
|                                                                                                    | For multiple users, delete all tablet preferences by first opening the main APPLICATIONS folder. Then open the TABLET folder and run the REMOVETABLET utility. When the utility starts, click on the REMOVE ALL PREFERENCE FILES button. Log out, then log back in. When the tablet driver loads, it will create new preferences files with the factory defaults.                                |
|                                                                                                    | <b>Note:</b> Do not manually remove the WACOM TABLET.PREFPANE file from the main LIBRARY PREFERENCEPANES folder. This file is only to be removed when uninstalling the tablet software driver, and then only when using the REMOVETABLET utility                                                                                                    |
|                                                                                                    | Open the Tablet control panel and recalibrate the tablet.                                                                                                    |
| The computer does not go to sleep.                                                                                           | When you are not using the pen, remove it from the pen display tablet surface or the tablet will continue to send data, keeping the computer awake.                                                                                                    |
| The screen cursor moves erratically or jumps around on the display screen when another tablet is connected to your computer. | The tablet portion of the DTU-710 emits electromagnetic waves at a certain frequency. If another tablet is too closely placed to the DTU-710 it may interfere with screen cursor positioning. If this occurs, move the tablet further away from the DTU-710.                                                                                                    |

#### WINDOWS-SPECIFIC PROBLEMS

#### Windows 98SE or Me:

When working with multiple monitors, the screen cursor positioning is incorrect after moving into the unmapped area of the virtual desktop.

On a multiple monitor system, the pen display tablet is mapped to the virtual desktop (a rectangular area covering all monitors).

If your video display areas do not form a rectangle because they are different sizes or they are not evenly aligned, the screen cursor positioning will be incorrect after moving into the unmapped area of the virtual desktop. To reestablish the correct screen cursor position, lift the pen away from the pen display tablet surface and bring it back to within 5 mm (0.2 inch) over an area of the tablet that is mapped to a display area.

#### Windows 98SE or Me:

Your pen does not function inside a full screen DOS window.

You must use a mouse when working in a full screen DOS window.

## After pressing CTRL+ALT+DEL, the screen cursor cannot be controlled with your pen.

When the CLOSE PROGRAM dialog box (Windows 98SE or Me) is active the pen tablet will not work. Use your mouse or keyboard to continue. When this dialog box is closed, you can again use your pen to control the screen cursor.

#### Windows XP:

After installing the pen display tablet on a system with multiple users, the pen tablet only works on the primary user desktop.

Reboot the system after installing the pen display tablet on a system with multiple users.

#### MACINTOSH-SPECIFIC PROBLEMS

At startup, a dialog box appears telling you that either the driver failed to load or the tablet preferences have not yet been created.

The tablet was not detected at startup. Make sure the USB interface cable is securely connected and that the power LED on the tablet is on. If the unit is plugged into a USB hub, make sure the hub is connected and active. If this does not correct the problem, see *Troubleshooting* on page 28.

From the Go menu, select APPLICATIONS and open the UTILITIES folder. Launch the APPLE SYSTEM PROFILER and select the DEVICES AND VOLUMES tab. A USB tablet should be displayed by the profiler. If a USB tablet was not found, check the USB tablet cable connection or try plugging the tablet into a different USB port.

If you are still having problems, open the OS X Disk Utility application and run REPAIR DISK PERMISSIONS from the FIRST AID tab. If this does not help, contact Wacom for Technical Support. See *Technical Support Options* on page 37.

The pen display tablet works correctly when initially installed under OS v10.2.7 or 10.2.8, but fails to work after restart.

There may be a problem in the KEXT.CACHE file.

- 1. Unplug the pen display tablet's USB cable from your computer. (Be sure to unplug <u>only</u> the USB cable.) Then uninstall the tablet driver. See *Uninstalling the DTU-710* on page 41 for details.
- Within your computer's OS X SYSTEM folder, select (highlight) the LIBRARY folder. Then access folder information by typing COMMAND+i.
- 3. Select and unlock OWNERSHIP & PERMISSIONS. Then change the owner from "system" to "yourself (user's name)". Now lock it back up, entering you administrator password when prompted.
- 4. Open the LIBRARY folder. Delete the EXTENSIONS.KEXTCACHE and EXTENSIONS.MKEXT files.
- 5. Empty the trash.
- 6. Again select the LIBRARY folder and access the folder information.
- 7. Again select and unlock OWNERSHIP & PERMISSIONS. Then change the owner from "yourself (user's name)" to "system" and lock it back up.
- 8. Close the window and restart your computer. When the system is ready, plug the pen display tablet's USB cable back into your computer.

Install the pen tablet driver and test the unit. It should work normally when you restart your computer.

Inkwell does not work correctly with the pen display tablet.

There may be a problem with the Inkwell preferences. Remove the damaged preference files as follows. They will be recreated when you enable handwriting recognition.

- 1. From the Go menu, choose SYSTEM PREFERENCES and INK. Then turn off handwriting recognition.
- 2. From the Go menu, choose your HOME. Open the LIBRARY and PREFERENCES folders. Then remove the following preferences:
  - com.apple.ink.framework.plist
  - com.apple.ink.inkpad.plist
  - com.apple.ink.inkpad.sketch
- 3. Go back to SYSTEM PREFERENCES and INK, and then enable handwriting recognition.
- 4. Test the Inkwell function using your Wacom pen display tablet and pen.

If this procedure does not resolve your problem with Inkwell, contact Apple Support for further assistance. Wacom is not the software manufacturer for Inkwell and we are limited in our abilities to support a third party software application.

# TECHNICAL SUPPORT OPTIONS

If you have a problem with your DTU-710 Interactive Pen Display, first check the appropriate *Installation* section in this guide to make sure the unit is installed correctly. Then review the *Troubleshooting* procedures within this guide; your problem may be described there and you can try the solution(s) offered.

If you cannot find the answer in this guide, you may find updated information about your problem in the appropriate Read Me file for your platform (located on the Wacom Pen Tablet Driver CD). You can also check the product FAQs (Frequently Asked Questions) on the Wacom web site for your region.

If you cannot solve the problem and you think your Wacom product is not working properly, contact the Wacom support staff for the area where your product was purchased. See the Wacom tablet Read Me file, located on the Wacom Pen Tablet Driver CD, for contact information. If you have an Internet connection you can download the latest software drivers from the Wacom web site for your region. See *Obtaining Driver Downloads* on page 38.

When you call, you should be at your computer with the following information available:

- · This manual.
- Pen display tablet serial number. (Look at the label on the back of the unit.)
- Driver version number. (See the Wacom Pen Tablet Driver CD or click on the Tablet control panel ABOUT button.)
- The make and model of your computer, and operating system version number.
- The make, model, and connection type of your video card.
- A list of peripheral devices attached to your computer.
- The software application and version you were using when the problem occurred.
- The exact wording of any error message that appeared on your screen.
- What happened and what you were doing when the problem occurred.
- How you tried to solve the problem.

# **OBTAINING DRIVER DOWNLOADS**

Wacom periodically updates the pen tablet software driver to maintain compatibility with new products, and recommends that you regularly update the driver for best functionality. A new Wacom tablet software driver (when available) can be downloaded from the Internet.

# USA, Canada, Central and South America

| Worldwide Web:      | http://www.wacom.com/productsupport | Software updates. |
|---------------------|-------------------------------------|-------------------|
| Anonymous FTP Site: | ftp.wacom.com/pub/drivers           | Software updates. |

# Europe, Middle East and Africa

| Worldwide Web:      | http://www.wacom-europe.com     | Software updates. |  |
|---------------------|---------------------------------|-------------------|--|
| Anonymous FTP Site: | ftp://ftp.wacom-europe.com/pub/ | Software updates. |  |

# Japan

Worldwide Web: http://tablet.wacom.co.jp Software updates. (Japanese)

# Asia Pacific (English)

Worldwide Web: http://www.wacom.com/ap Software updates. (English)

#### China

Worldwide Web: Software updates. http://www.wacom.com.cn (Simplified Chinese)

# **APPENDICES**

# **CARING FOR THE DTU-710**

Keep the pen and the DTU-710 LCD screen surface clean. Dust and dirt particles can stick to the pen and cause wear to the display screen surface. Regular cleaning will help prolong the life of your LCD screen surface and pen. Keep the DTU-710 and the pen in a clean, dry place and avoid extremes in temperature. Room temperature is best. The DTU-710 and the pen are not made to come apart. Taking apart the product will void your warranty.

#### **CLEANING**

**To clean the DTU-710 casing or the pen**, use a soft, damp cloth; you can also dampen the cloth using a very mild soap diluted with water. Do not use paint thinner, benzine, alcohol, or other solvents to clean the unit casing or pen.

**To clean the display screen,** use an anti-static cloth or a slightly damp cloth. When cleaning, apply only a light amount of pressure to the display screen and do not make the surface wet. Do not use detergent to clean the display screen; this may damage the screen. Please note that damage of this kind is not covered by the manufacturer's warranty.

#### REPLACING THE PEN TIP

The pen tip (nib) will wear with normal use. When the nib gets too short or develops a flat point, you can replace it with one of the extra nibs that came with the pen.

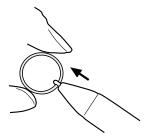

#### To remove the old nib:

Clasp it with a pair of tweezers, needle-nosed plier, or similar instrument and pull the old nib straight out of the pen.

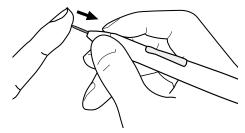

#### To insert a new nib:

Slide it straight into the barrel of the pen. Firmly push the nib until it stops. The new nib will slide into the correct position.

 $\Lambda$ 

<u>WARNING</u> Prevent children from swallowing the pen tip or side switch. The pen tip (nib) or side switch may accidentally be pulled out if children are biting on them.

If the pen nib wears and becomes angular, it may damage the DTU-710 display screen. To avoid this, periodic tip replacement is recommended.

*Important:* When the pen is not in use, place it in the pen stand or lay it flat on your desk. To maintain the sensitivity of your pen, do not store the tool in a container where it will rest on its tip.

# USING AN ALTERNATE MOUNT OR STAND

If you will be using the DTU-710 in an installation that requires the use of an alternate mounting platform, you can remove the adjustable stand from the unit and mount the pen display onto a VESA conforming mount arm or stand.

A VESA mounting platform will require mount screws that are 4 mm wide with a 0.7 mm pitch (M4 Regular), and a maximum screw clearance depth of 15 mm. Exceeding the clearance depth of 15 mm will damage the DTU-710 internal components.

To remove the adjustable stand and attach the DTU-710 to a different mounting platform:

- Turn off your computer and power off 1. the DTU-710. Then disconnect all cables from the unit.
- Protect the display screen surface by spreading a soft cloth onto a flat table and placing the DTU-710 face down on the cloth.
- Remove the four screws and lift the adjustable stand assembly away from the body of the unit.
- Using the appropriate screws for your mounting platform, firmly attach the DTU-710 to the alternate mounting platform.
- Refer to the *Installation* instructions. beginning on page 9, and reattach the cabling.

CAUTION When attaching the DTU-710 onto an alternate mounting platform, be sure to follow all instructions in the documentation supplied by the platform manufacturer. If improperly installed, the unit could fall, resulting in damage to the unit or physical injury.

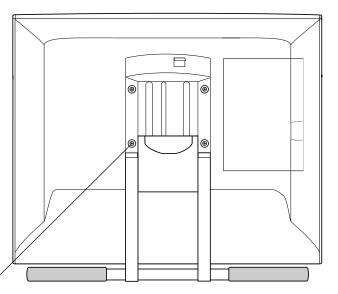

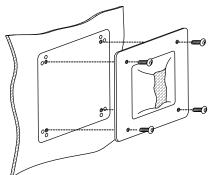

# **UNINSTALLING THE DTU-710**

Follow the appropriate procedure below to remove the Wacom tablet software and the DTU-710 from your system.

*Important:* When you remove the Wacom tablet driver software from your system, any other Wacom tablet connected to your computer will no longer operate with full Wacom tablet functionality.

#### Windows XP:

- 1. Click START. In the start menu, select CONTROL PANEL. Then select ADD OR REMOVE PROGRAMS.
- 2. In the ADD OR REMOVE PROGRAMS window, choose WACOM TABLET DRIVER and click on the CHANGE OR REMOVE PROGRAMS button. Follow the prompts to remove the pen tablet driver.
- 3. When the driver has been removed, shut down your system, power off your computer, and turn off the DTU-710. When your computer and the DTU-710 are off, disconnect the DTU-710 from the computer.

#### Windows 98SE, Me, or 2000:

- 1. Click the Windows START button. Then choose SETTINGS and CONTROL PANEL.
- 2. In the CONTROL PANEL window, double-click on the ADD/REMOVE PROGRAMS icon. In the dialog box that appears, choose the WACOM TABLET DRIVER option.
- 3. Click on the ADD/REMOVE... button and follow the prompts to remove the pen tablet driver.
- 4. When the driver has been removed, shut down your system, power off your computer, and turn off the DTU-710. When your computer and the DTU-710 are off, disconnect the DTU-710 from the computer.

#### Macintosh OS X:

- 1. From the FINDER, choose APPLICATIONS from the GO menu and open the TABLET folder.
- 2. Double-click on the REMOVE TABLET icon and select the REMOVE TABLET SOFTWARE button. Enter your administrator login name and password.
- 3. After the removal is completed, click OK.
- 4. Shut down your computer and turn off the DTU-710. When your computer and the DTU-710 are off, disconnect the DTU-710 from your computer.

# PRODUCT SPECIFICATIONS

# GENERAL SPECIFICATIONS

Physical dimensions (W x D x H) 418 x 362 x 57 mm (16.5 x 14.3 x 2.2 in), excluding stand

Weight 6.2 kg (13.6 lb), including stand

Input voltage 12 VDC

Power consumption 45 W or less, (12 VDC)

Operating temperature and humidity 5° to 35° C, 20 to 80% RH (noncondensing) Storage temperature and humidity -10° to 60° C, 20 to 90% RH (noncondensing)

(maximum storage humidity is 38% at a temperature of 60° C, and maximum storage temperature is 42° C at a humidity of 90%)

Certification and compliance FCC class B, CE, VCCI class B, EDID 1.3

# LCD MONITOR

Display TFT active matrix LCD

Screen size 17.0 in, diagonal

Signal Inputs DVI (Digital)

VGA (Analog RGB)

Synchronous frequency: 30 to 80 kHz, horizontal Synchronous frequency: 50 to 75 Hz, vertical

Resolution 1280 x 1024 pixels (SXGA), 1024 x 768 pixels (XGA),

800 x 600 pixels (SGA), 640 x 480 pixels (VGA)

Refresh rate 50 to 75 Hz (vertical)

Pixel pitch 0.264 x 0.264 mm (0.010 x 0.010 in)

Color depth 16.2 million colors (RGB 6-bits + FRC data)

Pixel Arrangement RGB vertical stripe

Brightness 260 cd/m<sup>2</sup>
Contrast ratio 450:1
Plug and Play DDC2B

LCD quality Each DTU-710 LCD panel is produced under very stringent quality

standards. Production techniques cannot guarantee an absolutely perfect TFT display, and some panels may exhibit a certain number of pixels that show an incorrect color. This does not mean the display is

defective.

Wacom quality standards are based on internationally accepted standards for LCD monitors. Wacom requires 99.999% of the pixels on each DTU-710 are required to function perfectly, and no pixel is allowed to be always white or always black. A small number of pixels (10 or less) are allowed to show a wrong color for some parts of the

color spectrum.

#### PEN TABLET

Reading technology Electromagnetic resonance method Active area 337.9 x 270.3 mm (13.3 x 10.65 in)

Resolution 100 lpmm (0.01 mm) (2540 lpi (0.0004 in)), max

Accuracy  $\pm 0.5 \text{ mm } (\pm 0.02 \text{ in}), \text{ average}$ 

Minimum reading height 5 mm (0.2 in)

Maximum report rate 133 points/sec., max

Pressure levels 512
Communication interface USB

#### **POWER ADAPTOR**

Input voltage 100 to 240 VAC, 50/60 Hz

Output voltage 12 VDC, 4.2 A

#### PEN (MODEL UP-911E)

Pressure levels 512

Pen tip travel 0.1 mm (0.004 in) or less

Eraser tip travel 2 mm (0.08 in), approximately

Physical dimensions (L x D) 159.0 x 14.0 mm (6.26 x 0.55 in)

Weight 16g (0.56 oz)
Side switch type Rocker switch

#### **ACCESSORIES**

Extra pen tip PSI-A007
Pen stand PST-A026-08

To purchase parts and accessories, refer to the product Read Me file and see who to call for your region. You can also do the following:

To purchase parts and accessories in the USA or Canada, call 1.888.884.1870 (toll-free) or visit Wacom's web site at http://www.wacomdirect.com (USA only).

**To purchase parts and accessories in Europe,** call +49 (0)180 500 03 75 or send an email to parts@wacom-europe.com. If you have an Internet connection, visit www.wacom-europe.com/solutionstore. You can also contact your local dealer, distributor, or Technical Support using the appropriate number for your region.

To purchase parts and accessories in other countries, please contact your local dealer or distributor.

# RADIO AND TELEVISION INTERFERENCE

The equipment described in this manual generates, uses, and can radiate radio-frequency energy. If it is not installed and used properly – that is, in strict accordance with Wacom instructions – it may cause interference with radio and television reception.

#### FEDERAL COMMUNICATIONS COMMISSION (FCC) NOTICE

This equipment has been tested and found to comply with the limits for a Class B digital device, pursuant to Part 15 of FCC Rules. These limits are designed to provide reasonable protection against harmful interference in a residential installation.

This equipment generates, uses and can radiate radio frequency energy and, if not installed and used in accordance with the instructions, may cause harmful interference to radio communications. However, there is no guarantee that interference will not occur in a particular installation.

You can determine whether the tablet equipment is causing interference by powering it off. If the interference stops, it was probably caused by the tablet.

If your tablet equipment does cause interference to radio or television reception, you may be able to correct the interference by using one or more of the following measures:

- Rotate the television or radio antenna until the interference stops.
- Move the tablet equipment farther away from the television or radio.
- Plug the tablet equipment and computer into an outlet that is on a different circuit from the television or radio.

If necessary, consult your Wacom dealer or an experienced radio/television technician for help.

Changes or modifications to this product not authorized by Wacom could void the FCC Certification and negate your authority to operate the product.

#### CE DECLARATION

The DTU-710 Interactive Pen Display has been tested and found to comply to the following harmonized European Norms:

- EN 55024: 1998+A1:2001 (electromagnetic immunity)
- EN 55022: 1998+A1:2000, Class B (electromagnetic emissions)
- EN 61000-3-2: 2000, Class D (electromagnetic emissions)
- EN 61000-3-3: 1995+A1:2001 (electromagnetic emissions)

The Wacom power adaptors have been tested by their manufacturers and found to comply to the following harmonized European Norms:

- EN 55024: 1998+A1:2001 (electromagnetic immunity)
- EN 55022: 1998:+A1:2000, Class B (electromagnetic emissions)
- EN 61000-3-2: 2000, Class D (electromagnetic emissions)
- EN 61000-3-3: 1995+A1:2001 (electromagnetic emissions)
- EN 60950: 2000 (safety)

Based on the results of these tests, Wacom declares that the above mentioned device conforms to the European Council Directives 89/336/EEC and 73/23/EEC, and their amendment Directive 93/68/EEC and indicates this conformity by the CE-sign on each device.

The device must be installed and operated always in strict accordance to the instructions given in this manual. Any changes or modifications to this product that were not specifically authorized by Wacom will invalidate this declaration.

# WARRANTY

# Limited Warranty (Worldwide, Except Europe, Africa and Middle East)

Wacom warrants the product, to the original consumer purchaser, except for the Software, to be free from defects in materials and workmanship under normal use and service for a period of two (2) years, from the date of original retail purchase, as evidenced by a copy of the receipt or a registration card that has been returned to Wacom within 30 days of purchase.

The Software is licensed "as is." Wacom makes no warranty with respect to its quality or performance. Wacom cannot guarantee you uninterrupted service or the correction of any errors.

Upon discovery of a defect in the product, except in the Software, within the Warranty Period, you should contact Wacom Technical Support via telephone, email, or fax to obtain an RMA (Return Merchandise Authorization) number and instructions for shipping the product to a service location designated by Wacom. You should send the product, shipping charges prepaid, to the designated service location, accompanied by the return authorization number, your name, address and telephone number, proof of purchase date, and a description of the defect. Wacom will pay for return shipping by United Parcel Service or by an equivalent service as chosen by Wacom.

Wacom's sole obligation and entire liability under this warranty shall be, at Wacom's option, either the repair or replacement of the defective product or parts thereof of which Wacom is notified during the Warranty Period; provided, however, that you are responsible for (i) the cost of transportation of the product to the designated service location and (ii) any loss or damage to the product resulting from such transportation.

Wacom shall have no responsibility to repair or replace the product if the failure of the product has resulted from accident, abuse, misuse, negligence, or unauthorized modification or repair, or if it has been handled or stored other than in accordance with Wacom's storage instructions.

Any descriptions, drawings, specifications, samples, models, bulletins, or similar material, used in connection with the sale of the product, shall not be construed as an express warranty that the product will conform or comply with your requirements.

EXCEPT FOR THE LIMITED WARRANTY DESCRIBED ABOVE, THERE ARE NO OTHER WARRANTIES MADE BY WACOM ON THIS PRODUCT. NO ORAL OR WRITTEN INFORMATION OR ADVICE GIVEN BY WACOM, ITS DEALERS, DISTRIBUTORS, AGENTS, OR EMPLOYEES SHALL CREATE A WARRANTY OR IN ANY WAY INCREASE THE SCOPE OF THIS WARRANTY, AND YOU MAY NOT RELY ON ANY SUCH INFORMATION OR ADVICE. THIS WARRANTY GIVES YOU SPECIFIC LEGAL RIGHTS, AND YOU MAY ALSO HAVE OTHER RIGHTS WHICH VARY FROM STATE TO STATE.

WACOM LIMITS THE DURATION OF ANY LEGALLY IMPLIED WARRANTIES INCLUDING IMPLIED WARRANTIES OF MERCHANTABILITY OR FITNESS FOR A PARTICULAR PURPOSE, TO THE DURATION OF WACOM'S EXPRESS WARRANTY. SOME STATES DO NOT ALLOW LIMITATIONS ON HOW LONG AN IMPLIED WARRANTY LASTS. SO THE ABOVE LIMITATION MAY NOT APPLY TO YOU.

NEITHER WACOM NOR ANYONE ELSE WHO HAS BEEN INVOLVED IN THE CREATION, PRODUCTION, OR DELIVERY OF THIS PRODUCT SHALL BE LIABLE FOR ANY DIRECT, CONSEQUENTIAL, OR INCIDENTAL DAMAGES (INCLUDING DAMAGES FOR LOSS OF BUSINESS PROFITS, BUSINESS INTERRUPTION, LOSS OF BUSINESS INFORMATION AND THE LIKE) ARISING OUT OF THE USE OF OR INABILITY TO USE SUCH PRODUCT, EVEN IF WACOM HAS BEEN ADVISED OF THE POSSIBILITY OF SUCH DAMAGES. SOME STATES DO NOT ALLOW THE EXCLUSION OR LIMITATION OF INCIDENTAL OR CONSEQUENTIAL DAMAGES, SO THE ABOVE LIMITATION OR EXCLUSION MAY NOT APPLY TO YOU.

In the event that any of the above limitations are held unenforceable, Wacom's liability for any damages to you or any party shall not exceed the purchase price you paid, regardless of the form of any claim.

This Limited Warranty is governed by the laws of the United States of America and the state of Washington.

This Limited Warranty is valid for and only applies to products purchased and used inside the United States (and its territories or possessions) and Canada.

# Warranty Service in the U.S. and Canada

To obtain Warranty service within the U.S. or Canada contact:

Wacom Technical Support Phone: 1.360.896.9833 Fax: 1.360.896.9724

E-mail: support@wacom.com

# Warranty on Sales Outside of U.S. and Canada (Except Europe, Africa and Middle East)

For products purchased or used outside of the United States and Canada, upon discovery of a defect in the product, except in the Software, within the Warranty Period you should contact your local dealer or distributor. In all other respects the terms of the warranty as set forth above apply to such sales.

Should you have any questions about this Agreement, or if you desire to contact Wacom for any reason, please contact in writing:

#### In North and South America contact:

Wacom Technology Corporation 1311 SE Cardinal Court Vancouver, Washington 98683 U.S.A.

#### In Asia and Asia Pacific contact:

WACOM Co., Ltd. 2-510-1 Toyonodai Otone-Machi, Kitasaitama-Gun Saitama, 349-11 Japan

# In the Mainland China (Except Hong Kong and Taiwan Area) contact

WACOM China Corporation
Room 611 CNT MANHATTAN BUILDING
No. 6, Chaoyangmen Bei Road. Beijing, China 100027
E-mail: support@wacom.com.cn

# WARRANTY (EUROPE, AFRICA AND MIDDLE EAST)

# **Limited Warranty**

WACOM warrants to you as the original end-user that the product hardware is free from defects in materials and workmanship under normal use and service for a period of TWO (2) YEARS after the date of purchase, provided that they are unused at the time of such purchase. WACOM further warrants to you the accompany-ing diskettes against defects in materials and workmanship for a period of SIX (6) MONTHS after the date of purchase.

The Software is licensed and distributed "AS IS". WACOM makes no warranties, expressed or implied, with respect to its quality, performance, merchantability and fitness for a particular purpose (including related manuals and documentation). WACOM cannot guarantee you uninterrupted service or the correction of any errors.

Upon discovery of a defect in the product, except in the Software, within the applicable Warranty Period, you should return them in the original packaging to the place of your original purchase, together with your name, address, telephone number, a description of the problem and a copy of the original invoice. You are responsible for any loss or damage to the product resulting from such transportation. WACOM's sole obligation and entire liability under this warranty shall be, at WACOM's option, either the repair or the replacement of product or parts thereof that prove defective and that were returned within the applicable Warranty Period.

WACOM shall have no responsibility to repair or replace the product if (a), in the opinion of WACOM, the failure of the product has resulted from accident, abuse, misuse, negligence, misapplication, or unauthorized modification or repair, or (b) the product has been handled or stored other than in accordance with WACOM's storage instructions, or (c) the failure is due to normal wear and tear, or (d) you fail to fulfill your obligations as described above.

In case that any claim presented under warranty is found upon investigation to be either outside the duration or the scope of this warranty, or in case that the product is found to be not defective, then the cost of such investigation and repair shall be borne by you.

Any descriptions, drawings, specifications, samples, models, bulletins, or similar material, used in connection with the sale of the product, shall not be construed as an express warranty that the product will conform or comply with your requirements.

Should any provision of this agreement be declared invalid, that provision shall be treated as separate from the agreement, and the agreement shall remain in force without limitation in all other respects.

If this product is found to be defective, the purchaser may be entitled to institute legal proceedings against the seller on grounds of liability for deficiency. The statutory rights indicated with regard to the seller are not limited in any way by this warranty. Rather, this warranty affords the purchaser rights in addition to those indicated in the present text.

This limited warranty shall apply if the seller's corporate domicile is in the European Union or in Iceland, Norway, Jersey, Switzerland, Russia, the Ukraine, Rumania, Bulgaria, Croatia, Serbia, Tunisia, Turkey, Syria, the Lebanon, Jordan, Israel, Egypt, the United Arab Emirates, Iran or South Africa.

This Limited Warranty and Liability is governed by the laws of the Federal Republic of Germany.

Should you have any questions about this Agreement, or if you desire to contact WACOM for any reason, please contact in writing:

WACOM Europe GmbH Europark Fichtenhain A9 47807 Krefeld GERMANY

# Wacom Technology Corporation

1311 SE Cardinal Court Vancouver, WA 98683 U.S.A.

# Telephone

General: +1.360.896.9833 Fax: +1.360.896.9724

#### WACOM Europe GmbH

Europark Fichtenhain A9 47807 Krefeld Germany

# Telephone

General: +49.(0)2151.3614.0 Fax: +49.(0)2151.3614.111

# WACOM Co., Ltd.

2-510-1 Toyonodai Otone-Machi, Kitasaitama-Gun Saitama, 349-1148 Japan

# Telephone

General: +81.(0)480.78.1213 Fax: +81.(0)480.78.1217

# WACOM China Corporation

Room 611 CNT MANHATTAN BUILDING
No. 6, Chaoyangmen Bei Road. Beijing, China 100027

\*\*Telephone\*\*

General: ++86.(0)10.8528.2819 Fax: ++86(0)10.8528.2386

# **DTU-710**

Interactive Pen Display
Installation Guide & User's Manual

WACOM Co., Ltd.

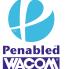

Watch for the Penabled logo to ensure you are getting the natural feel and superior performance of Wacom's patented cordless and battery-free pen technology.